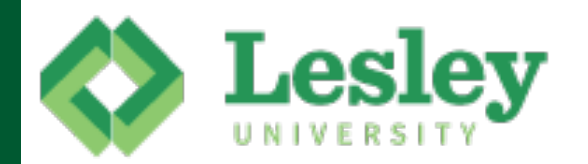

# **Lesley** Student Quickstart Guide

#### **Accessing the Sites**

**myLesley** (my.lesley.edu): your online course site **LOIS** (lesley.edu/lois): course schedules and grades

**VoiceThread** (lesley.voicethread.com):! multimedia discussions/presentations

Atomic Learning (atomiclearning.com/login/lesley): video tutorials on many software programs

Enter your Username and!Password and! click Login.

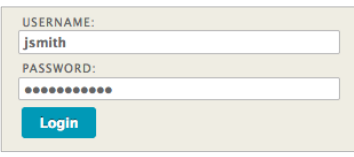

Reset!passwords!at!**https://mp.lesley.edu**

#### **Email** http://lesley.edu/email

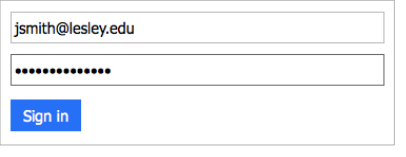

## **my'library'in'myLesley**

myLesley home my courses my library my community

The 'my library' tab in myLesley allows access to Sherrill Library resources including article databases, tutorials and information, librarian assistance.

#### Enter your email address and password. All Lesley students should regularly check their Lesley email accounts. Please make sure you are either actively checking your lesley.edu email address or have forwarded your Lesley email to your preferred email account. To set up email forwarding, please login to!LOIS!at!**http://www.lesley.edu/lois**.

# Get Help

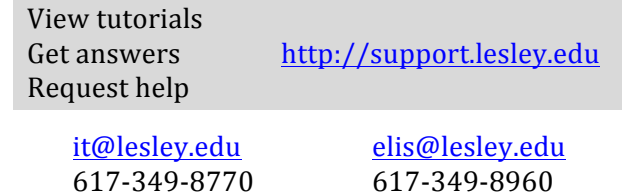

## **myLesley Content/Text Editor**

Use the text editor in myLesley to post to discussions, blogs, wikis, etc.

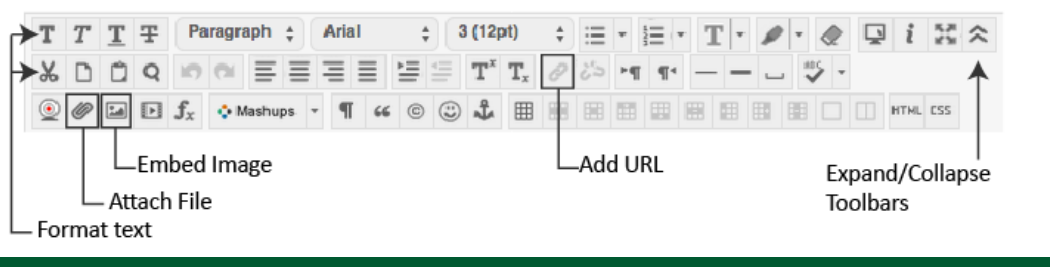

### **Submit'Assignments**

You can submit coursework to your instructors directly in myLesley. Click on the assignment title and attach your document as you would in an email.

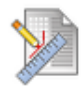

#### **Short Essay**

Please write a one page essay and submit.

# **Send'Email'in'myLesley**

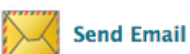

Send an email to your instructor or classmates from your myLesley course.

- 1. Click **Tools** in the course menu and then click **Send Email**
- 2. Click **Select Users** to choose whom to email.
- 3. Select your recipients.
- 4. Type your message and click **Submit**.

**http://support.lesley.edu**